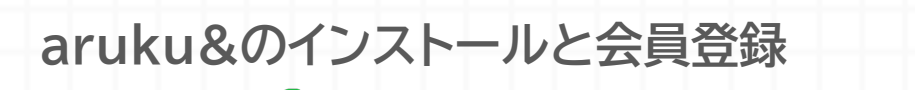

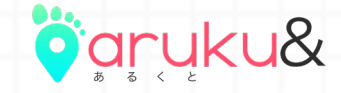

1ページ

**QRコードを読み取る。**

## **洛和会ヘルスケアシステム 専用QRコード**

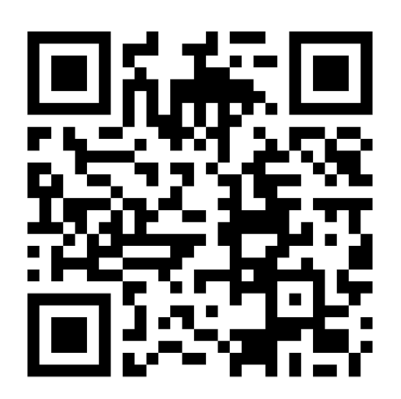

団体コード 「 **rakuwa** 」 が入力された状態で アプリをインストール・起動することができます。

**※** QRコードが読み取れない場合は、 ブラウザのJavaScript設定をONにしてください。

#### **▶ aruku&をはじめてご利用される方**

QRコードを読み取ると、aruku&のインストール画面に遷移します。 インストール後、2Pの 24 へお進みください。

**※** 対応端末については下記をご確認ください。 aruku&公式サイト aruku&ヘルプページ <https://www.arukuto.jp/> [http://help.mapion.co.jp/webview/arukuto\\_help/qa/setting.html](http://help.mapion.co.jp/webview/arukuto_help/qa/setting.html)

**▶ aruku&を既にインストール済みの方** QRコードを読み取り、3Pの <u>1kxc x1</u> をご確認ください。

**※** 上記の画面へ遷移しない場合は、 7ページの「手動で団体コードを入力する」をご確認ください。

> **次のページから説明画面に 沿って会員登録するクト!**

Strictly Confidential | ©ONE COMPATH CO., LTD. All rights reserved.

## **aruku&のインストールと会員登録**

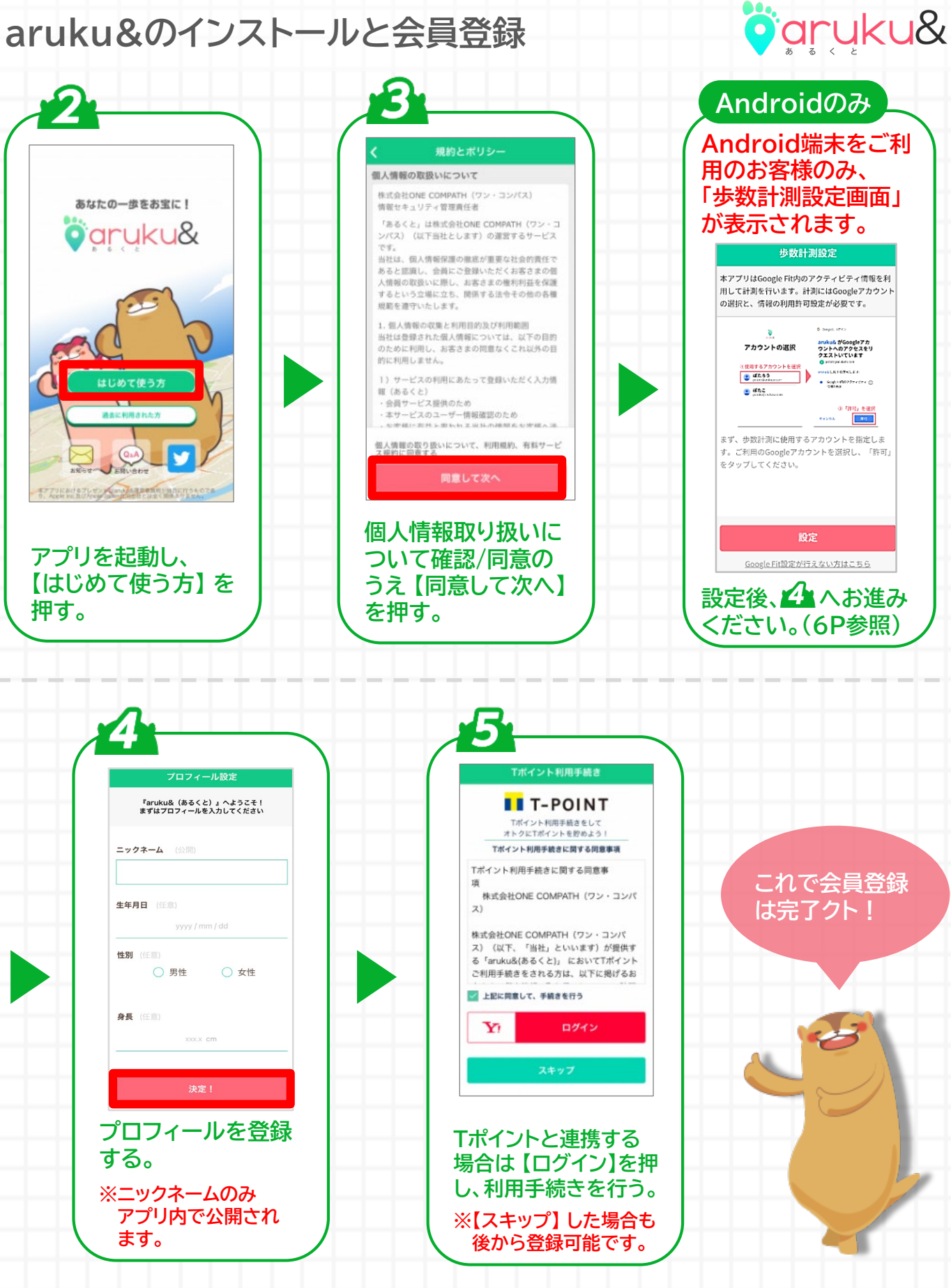

Strictly Confidential | ©ONE COMPATH CO., LTD. All rights reserved. 2ページ

# **団体専用機能の設定 (団体会員認証)**

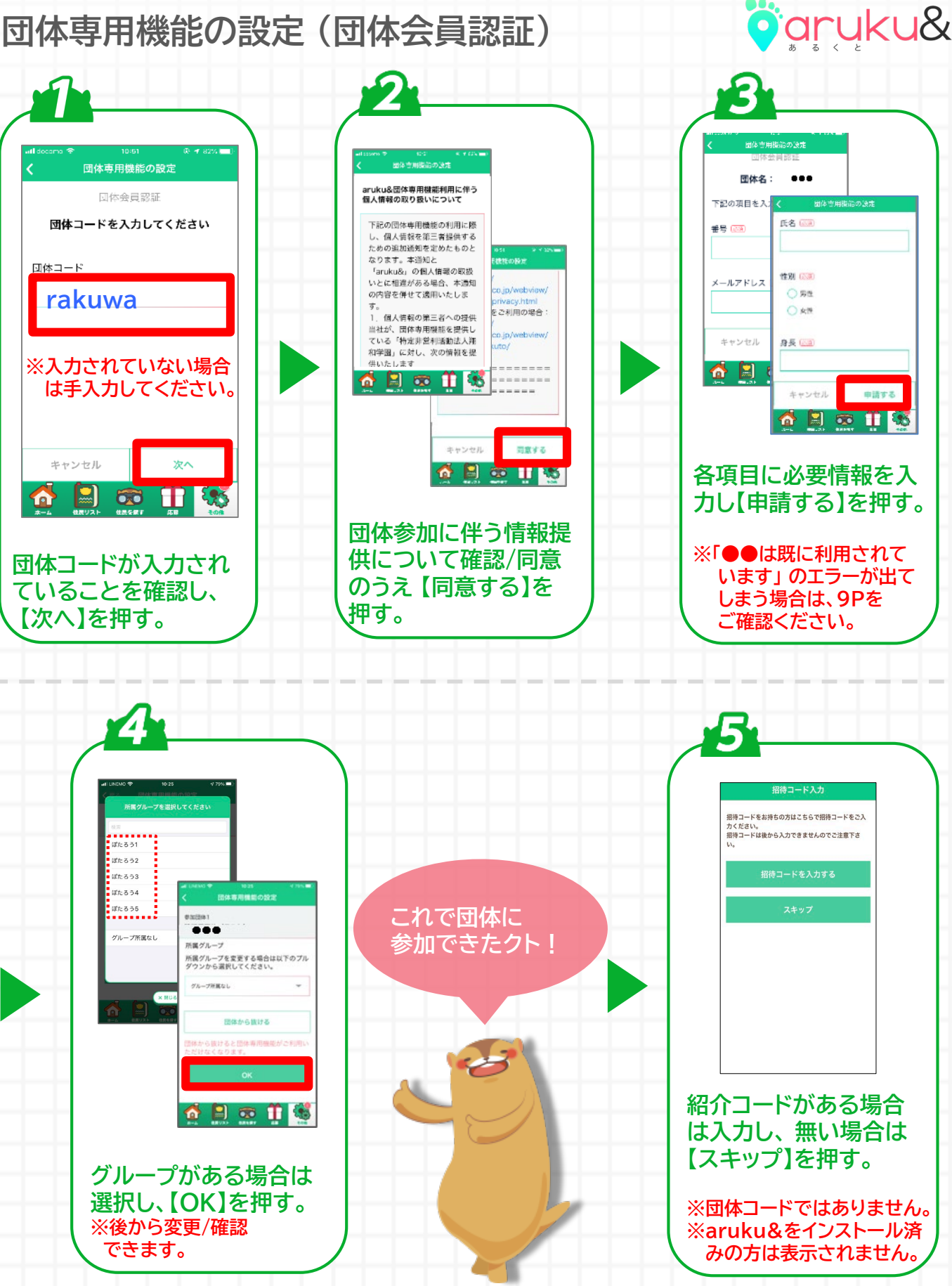

Strictly Confidential | ©ONE COMPATH CO., LTD. All rights reserved. 3ページ

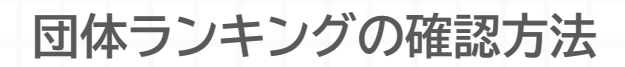

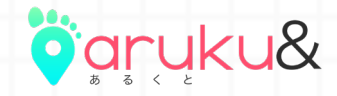

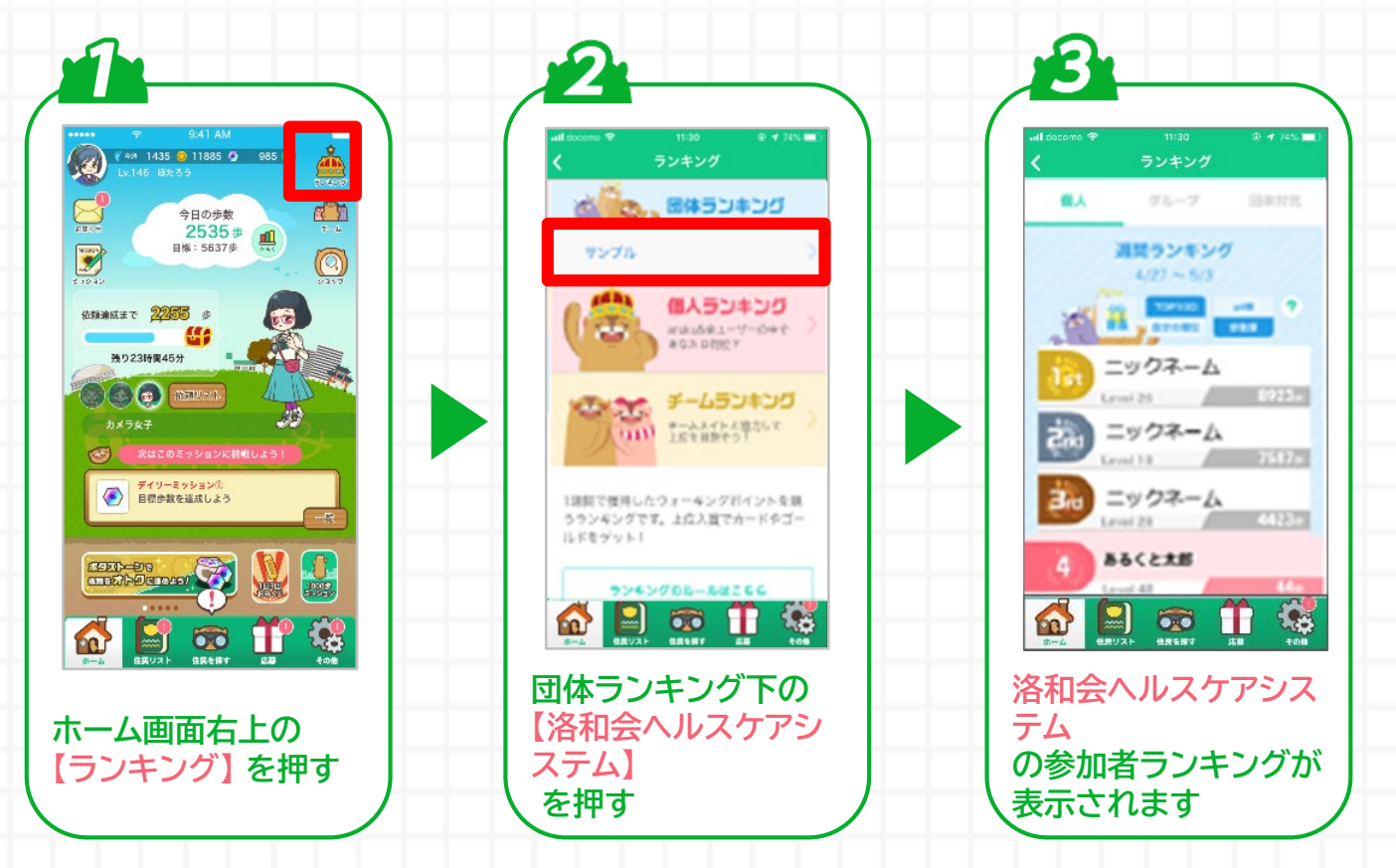

**団体内ランキングは、 月曜日~日曜日の 『週間ランキング』 が表示されるクト。**

**もし団体内でイベントが開催されたと きは、自動的に 『イベントランキング』 に切り替わるクト!**

Strictly Confidential | ©ONE COMPATH CO., LTD. All rights reserved. 4ページ

## **【Androidのみ】インストール時の歩数計測設定**

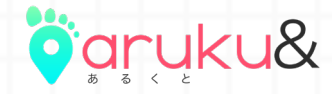

**※ 歩数の計測方法は初回設定後も変更可能です。詳細は [こちら](http://help.mapion.co.jp/webview/arukuto_help/setting/stepcount.html) をご確認ください。**

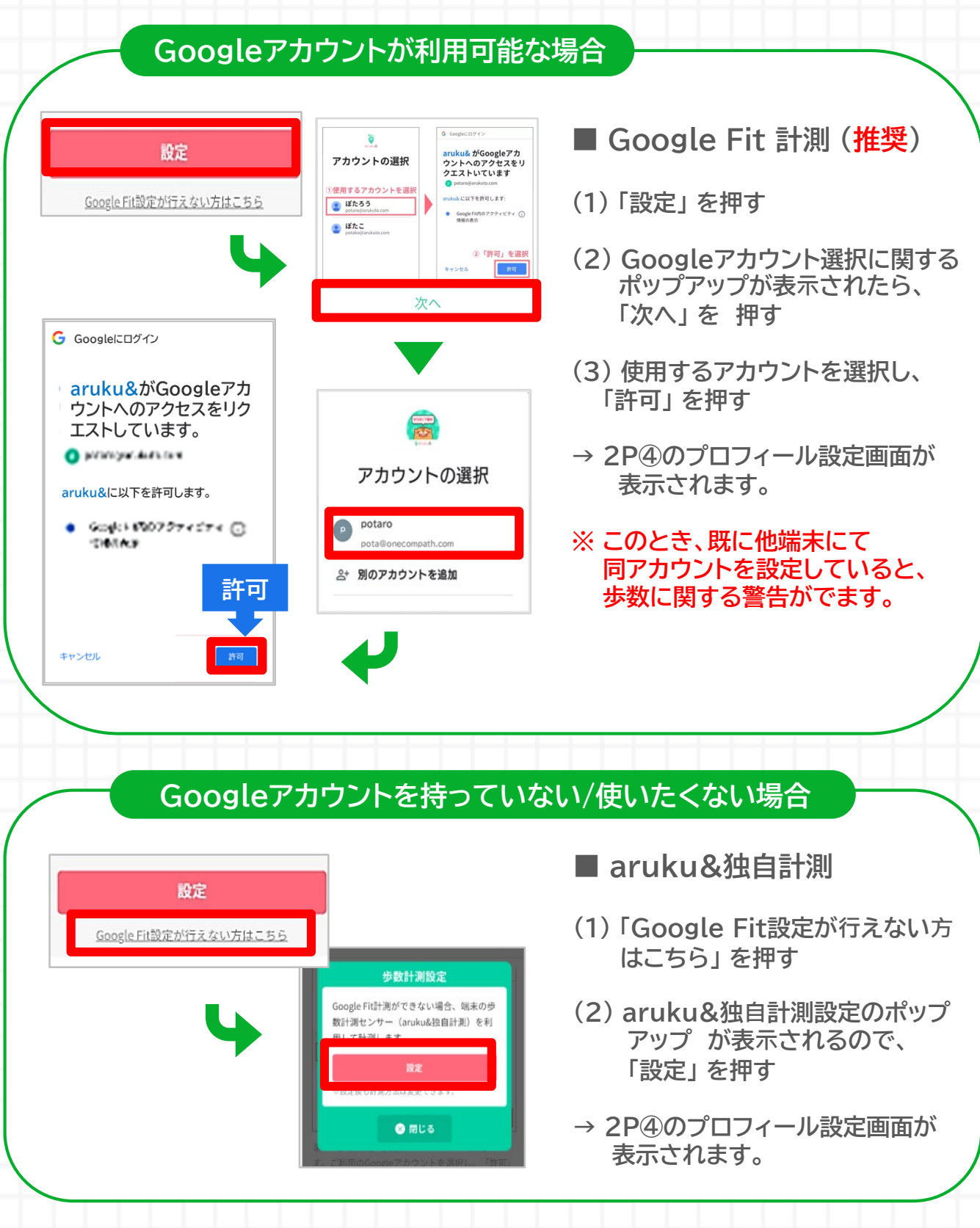

Strictly Confidential | ©ONE COMPATH CO., LTD. All rights reserved. 5ページ

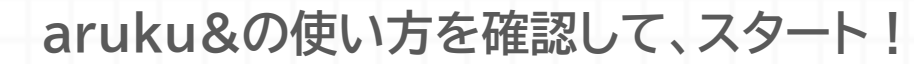

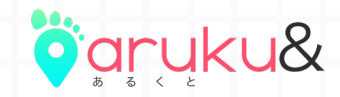

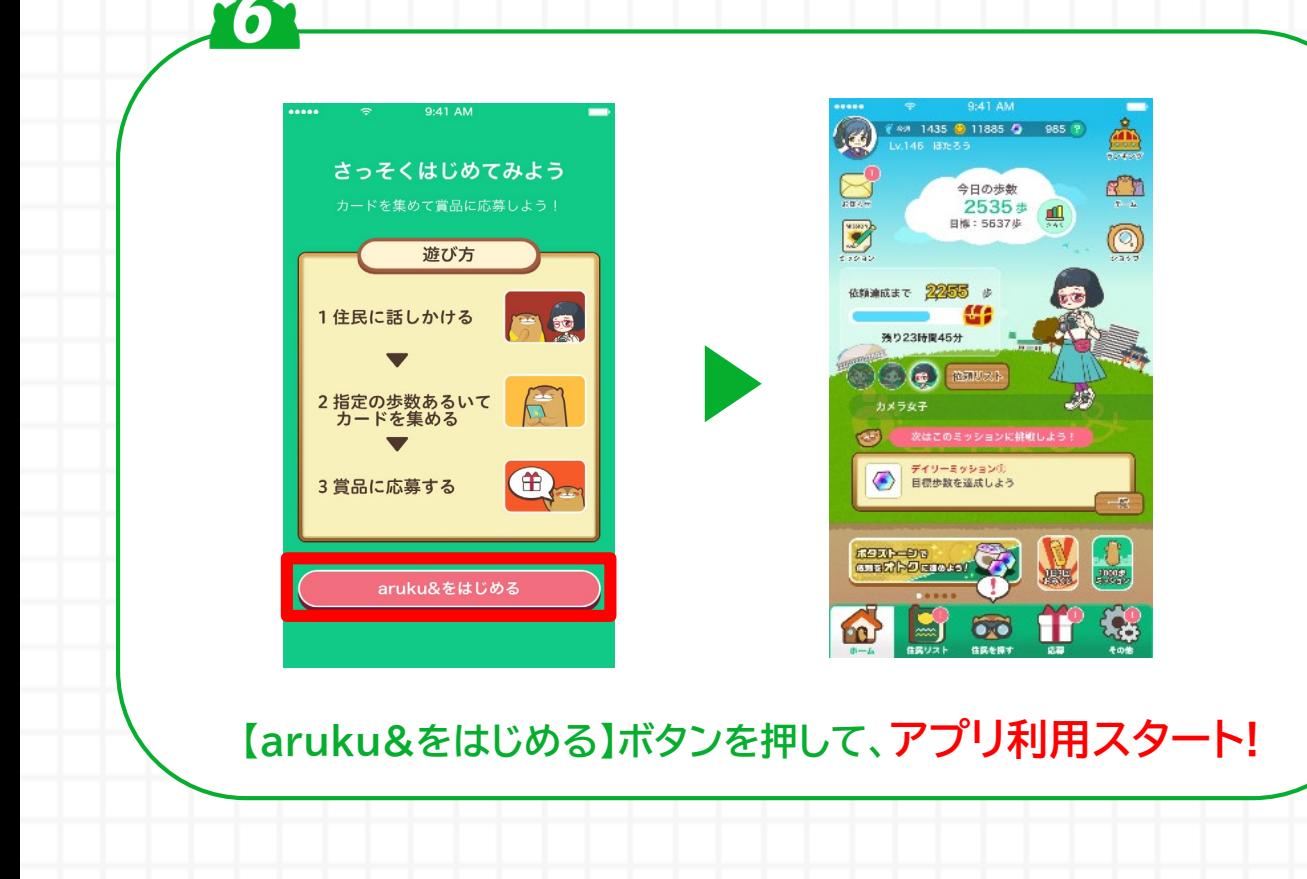

### **ウォーキングアプリ 「aruku&(あるくと)」の機能例**

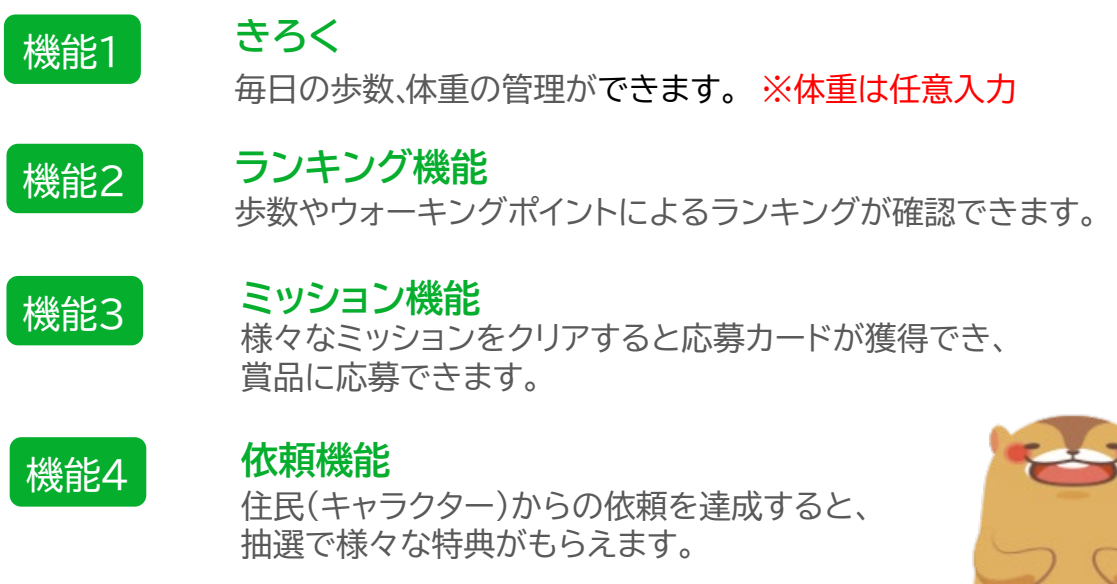

Strictly Confidential | ©ONE COMPATH CO., LTD. All rights reserved. 6ページ

# **インストール後のその他操作手順**

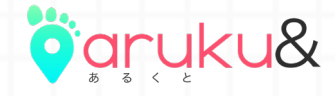

#### **手動で「団体コード」を入力し、団体に参加する**

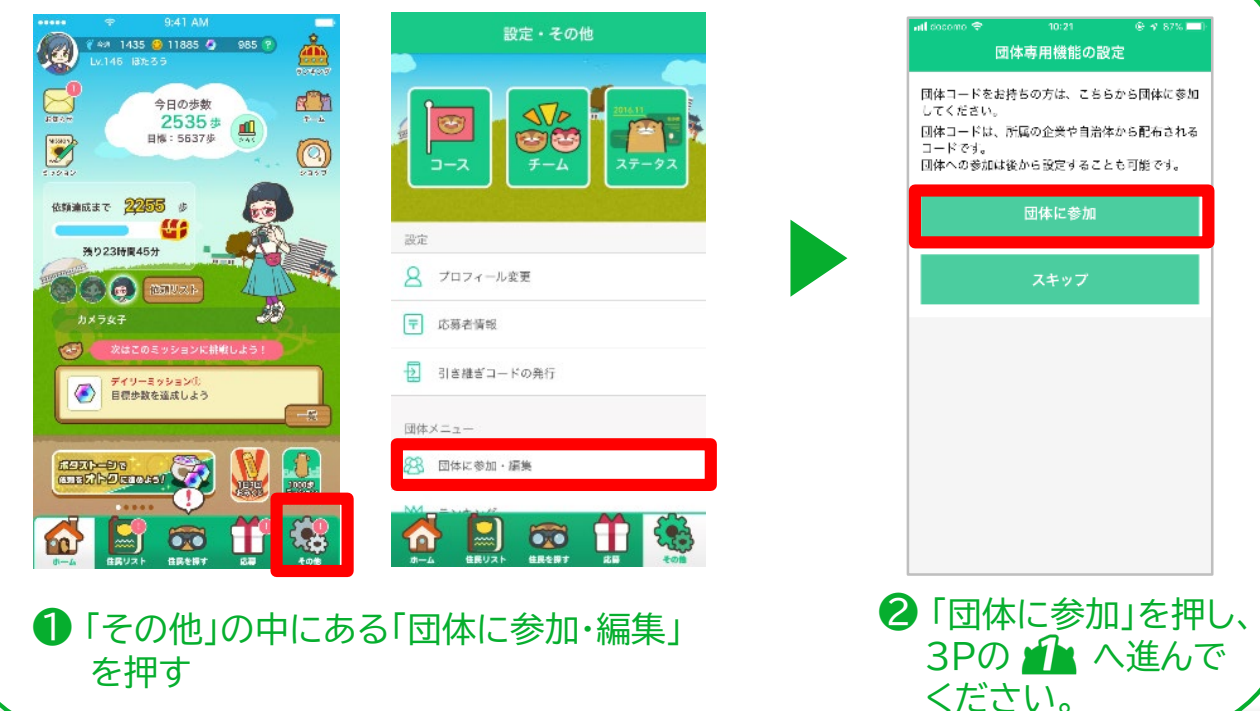

#### **引き継ぎ用メールアドレスを登録する**

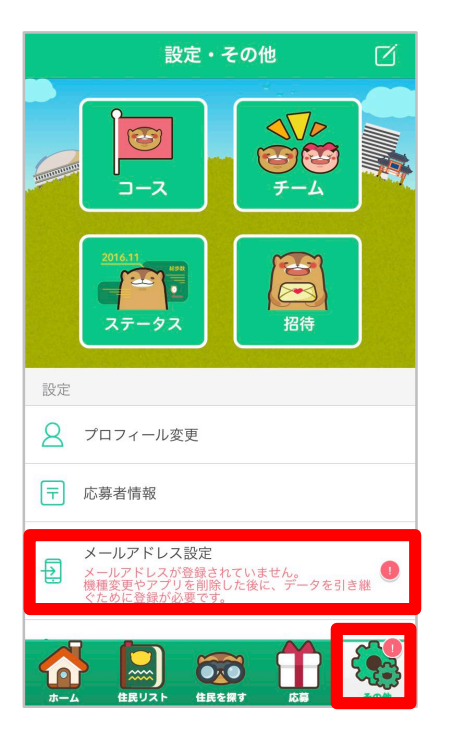

引き継ぎ用メールアドレスを登録して おくことで、機種変更をした際やアプ リを削除してしまった場合でも現在の アカウント情報を引き継ぐことができ ます。

登録方法の詳細は下記のページを ご確認ください。

**引き継ぎ用メールアドレスの登録方法: [http://help.mapion.co.jp/webview/a](http://help.mapion.co.jp/webview/arukuto_help/other/inheriting.html) rukuto\_help/other/inheriting.html**

Strictly Confidential | ©ONE COMPATH CO., LTD. All rights reserved. 7ページ

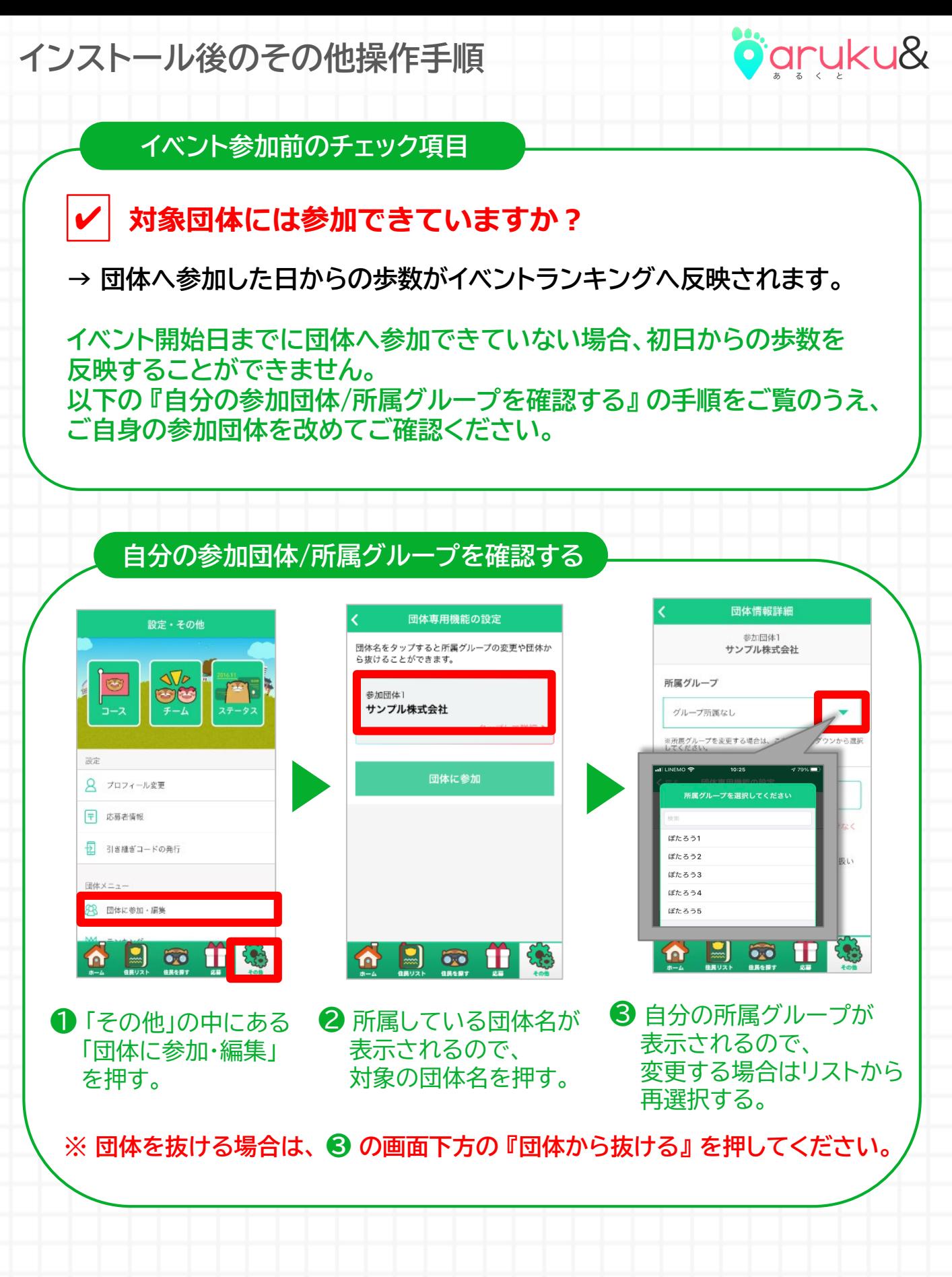

Strictly Confidential | ©ONE COMPATH CO., LTD. All rights reserved. 8ページ

**インストール後のその他操作手順**

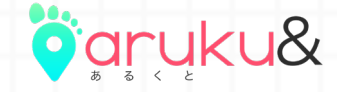

**団体参加時に認証エラーが発生する場合**

**✔ 前回の参加以降、スマートフォンの機種変更を していませんか?**

**前回の参加以降、退会をせずにaruku&を削除したり、** ✔ **別のアカウントでスタートしたりしていませんか?**

**→ 「●●は既に利用されています」 のエラーが発生する項目は、 一度登録された情報と同じ情報を登録することができない項目です。 お客様の状況に応じて、以下のご対応をお願いします。**

- **■ 過去に団体参加済みのアカウントで、"引き継ぎ用メールアドレス" を登録済みの方**
	- **→ アプリを再インストール後、「過去に利用したことがある方」 から メールアドレスを入力し、引き継ぎの実施をお願いします。**
- **■ 過去に団体参加済みのアカウントで、"引き継ぎ用メールアドレス" を登録していない方**
	- **→ 以下のいずれかのご対応をお願いいたします。**
	- **① 団体管理者へ連絡し、過去の参加情報を削除してもらう。**
	- **→ 参加情報削除後、新しいアカウントにて団体へ参加をお願いします。**
	- **※ 団体管理者側で確認できる歩数データは削除されますので、ご注意ください。**

#### **② 引き継ぎコードを利用し、過去の状態を復元させる**。(**2024年3月まで**)

- → **「**[お客様サポート窓口](https://www.arukuto.jp/contact/)」 **から"引き継ぎコード発行希望" のご連絡をお願いします。**
- **※ 「参加団体名」 及び 「団体参加時の認証項目」 は漏れなくご記入ください。**
- **※ aruku&スタート時や賞品応募時に入力した情報につきましても、 お分かりになる範囲でご記入をお願いします。**

**※ いただいた情報で個人を特定できない場合、引き継ぎコードをご案内する ことはできません。**

Strictly Confidential | ©ONE COMPATH CO., LTD. All rights reserved. 9ページ

## **よくある質問**

- **Q. 操作方法がわかりません。**
- **A. 下記のヘルプページをご参照ください。**

**iOS : [http://help.mapion.co.jp/webview/ios\\_arukuto/index.html](http://help.mapion.co.jp/webview/ios_arukuto/index.html) Android : [https://help.mapion.co.jp/webview/android\\_arukuto/index.html](https://help.mapion.co.jp/webview/android_arukuto/index.html)**

**※ ヘルプをみても解決しない場合は、下記のフォームよりお問い合わせください。 お客様サポート窓口: <https://www.arukuto.jp/contact/>**

**Q. どのくらいの頻度でアプリを起動すればいいですか? A. 1週間に1回はアプリを起動してください。また、イベント最終日の歩数は 翌日の12時までにアプリを起動し、反映させてください。**

**歩数に関するヘルプ: <https://help.mapion.co.jp/arukutoCorporation/help/HowtoUse/Step/step.html>**

**Q. 複数の団体に参加することはできますか? A. 最大5つまで同時に参加することができます。**

**Q. データを引き継ぎたいです。**

**A. 機種変更前に 以下をご参照のうえ「引き継ぎ用メールアドレス」 の登録し、 新しい端末で引き継ぎの実施をお願いいたします。**

**登録/引き継ぎ方法:**

**[http://help.mapion.co.jp/webview/arukuto\\_help/other/inheriting.html](http://help.mapion.co.jp/webview/arukuto_help/other/inheriting.html)**

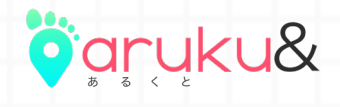